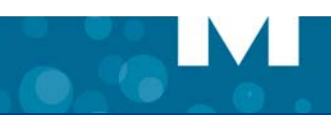

# **MITEL UNIFIED COMMNICATOR ADVANCED**

## **About UC Advanced**

Mitel® Unified Communicator® (UC) Advanced is a software communications product integrated with the advanced call management features of Mitel Communications Director (MCD), Mitel 5000 Communications Platform, and Inter-Tel® Axxess® Converged Communications Platform.

UC Advanced converges the call control capabilities of Mitel communications platforms with contact management, Dynamic Status, and collaboration to simplify and enhance real-time communications.

You can access features from the following interfaces:

- Desktop Client
- Web/Mobile Portal
- UCA Mobile for BlackBerry<sup>®</sup> Client
- UCA Mobile for Android<sup>®</sup> Client
- UCA Mobile for iPad™ Client
- UCA Mobile for iPhone™ Client
- UCA for VMware View

## **Integrated Applications**

The following Mitel applications interoperate with UC Advanced:

- **Mitel Collaboration Advanced (MCA formerly known as Audio and Web Conferencing):** Provides access to collaboration features such as real-time audio, video, and Web conferencing, annotation, desktop and application sharing, and file transfer from the Desktop Client.
- **NuPoint Unified Messaging™ (UM)**: Provides access to voice mail and FAX messages from the UC Advanced interfaces.
- **Mitel Border Gateway (MBG)**\* and **Remote Proxy\***: Provides a secure communications path for remote UC Advanced users to the Unified Communications server.
- **UC Mobile (Dynamic Extension)\***: Provides twinning between your UC Advanced desk phone and another internal or external phone.
- \* Supported for MCD systems only.

## **Welcome E-mail Message**

After your UC Advanced account has been created, you may receive a welcome e-mail message that provides your UC Advanced login credentials, the URL to the Web and Mobile Portals, and other important UC Advanced information. Retain this e-mail message in a secure location for future reference.

## **Desktop Client**

The Desktop Client is installed on your computer and provides full access to the UC Advanced features that you are licensed to use.

### **Requirements**

To install and use the UC Advanced Desktop Client, your computer must meet the requirements listed in the following table.

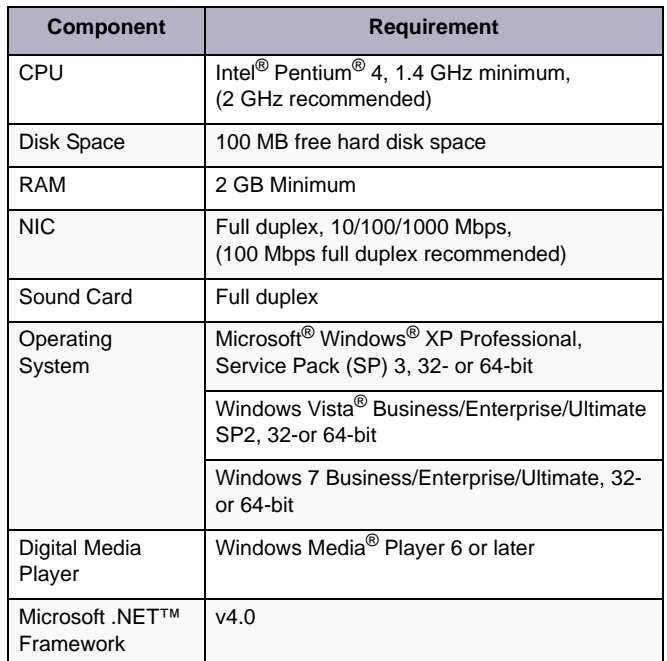

UC Advanced runs on the following thin clients:

- Citrix<sup>®</sup> XenApp<sup>®</sup> Client v4.5, 5.0\*
- Remote Desktop Service v6.1\*
- VMWare 4.0 v2, 4.1, or 5.0\*\*

\* Softphone calls are not supported.

\*\* Video calls are not supported.

### **Software Installation**

If you do not have permission to install software on your computer, your system administrator will install the UC Advanced Desktop Client for you.

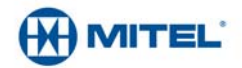

Part number 835.3264, Unified Communicator Advanced, Version 5.1, December2012

® Mitel and Inter-Tel are registered trademarks of Mitel Networks Corporation. All other trademarks mentioned in this document are the property of their © 2012, Mitel Networks Corporation. All rights reserved. respective owners. All rights reserved.

© 2009 – 2012 Mitel Networks Corporation. Permission to reprint/republish this material or to reuse any copyrighted component of this work in other works must be obtained from Mitel.

### *To install the Desktop Client:*

- **1.** Install the [Microsoft .NET framework v4.0](http://www.microsoft.com/downloads/en/details.aspx?FamilyID=9cfb2d51-5ff4-4491-b0e5-b386f32c0992&displaylang=en).
- **2.** Browse to the Desktop Client software location, as specified in the welcome e-mail message.
- **3.** Download the software to your computer.
- **4.** To start the installation, launch the UnifiedCommunicatorAdvanced.msi file.
- **5.** Follow the instructions in the installation wizard to install the Desktop Client.
- **6.** Click **Finish** to complete the installation.

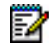

**Note:** Refer to the welcome e-mail message when the Installation wizard prompts you to provide the Unified Communications Server FQDN.

## **Log In/Out**

Use the UC Advanced credentials provided in the welcome e-mail message to log in to the Desktop Client.

### *To log in to the Desktop Client:*

- **1.** Launch the UC Advanced Desktop Client application. The Login dialog box appears.
- **2.** Type your **Login ID** and **Password** in the Login dialog box.
- **3.** Click **Log in**.

### *To log out of the Desktop Client:*

Select **Exit** from the main menu to log out of the Desktop Client.

### **Setup Wizard**

When you log in to the Desktop Client the first time, follow the Setup wizard to add phone numbers, calendar integration, and your voice mail personal identification number (PIN) to your account.

### **Operating Modes**

You can run the Desktop Client in the following modes:

- **Normal**: Provides an expanded interface with full access to all views and interface elements.
- **Compact**: Provides a compact interface with access to search and frequently-used features.
- **Tray**: Provides a status icon and condensed menu in the Windows system tray.

### **Main Menu**

The main menu on the Desktop Client provides access to the following options:

- **Configuration**: Provides options to configure features such as call notification, calendar integration, softphone settings, teleworker settings, and USB devices.
- **My Account**: Provides a way to add contact information, upload a photo, and configure additional aspects of your UC Advanced account.
- **Dynamic Status**: Allows you to create and delete Dynamic Statuses and edit Dynamic Status elements such as call routing and presence information.
- **Detailed Call History**: Provides access to detailed historical data for calls.
- **Console\***: Provides access to attendant functions such as answer, transfer, hold, and the ability to view and change another user's Dynamic Status.
- **Collaboration\***: Provides access to audio, video, and Web conferencing, and related collaboration features.
- **Import Contacts:** Imports contacts to UC Advanced from your<br>Microsoft Outlook<sup>®</sup>, IBM® Lotus Notes®, or Sage® Software ACT!® Personal Information Manager (PIM).

\* Licensed feature.

## **Dynamic Status**

The Dynamic Status view indicates your current Dynamic Status and presence settings. From the Dynamic Status view you can change your status, and configure Dynamic Status elements.

### **Views**

The views in the Desktop Client's main window provide access to UC Advanced features.

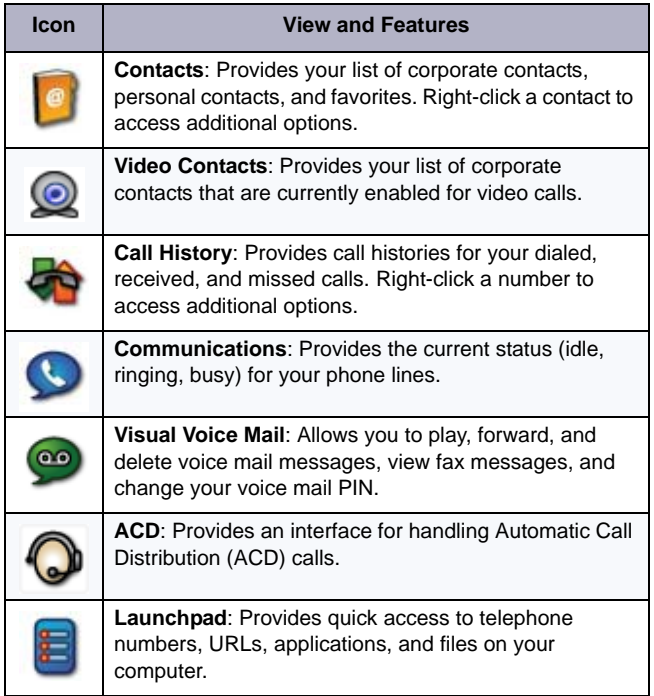

### **RSS Window**

Provides access to scrolling Really Simple Syndication (RSS) content such as news headlines, excerpts from discussion forums, or corporate information. Also includes links to Web content and additional RSS feeds.

### **Features**

The Desktop Client includes the following communication management features:

- **Presence management**: Provides real-time telephony, video, and chat/IM availability information for the contacts you are currently monitoring.
- **Contact management**: Provides access to corporate contacts, and allows you to import and organize personal contacts. Rightclick any contact to access associated communication options for that contact.
- **Call management**: Provides call control capabilities from the Call window. The Call window displays contact presence information and provides additional communication options.
- **Video call management**: Provides video broadcasting capabilities, view options, and camera-related settings from the Video window.
- **Chat management**: Chat configuration options allow you to customize chat settings and alerts. The Chat dialog box provides access to multi-party chat, emoticons, file transfer, and chat history features.
- **Calendar integration**: Provides automatic updates to your Dynamic Status based on your daily Exchange, Outlook, or Lotus Notes calendar entries.
- **Knowledge management**: Provides indexing and search functions to associate files and e-mail messages with your contacts.

## **Web and Mobile Portals**

The UC Advanced Web and Mobile Portals provide remote access to a subset of UC Advanced features.

### **Requirements**

To access the Web Portal, use a supported Web browser to navigate to the URL provided in the welcome e-mail message. Use the native Web browser provided with a supported operating system to access the Mobile Portal.

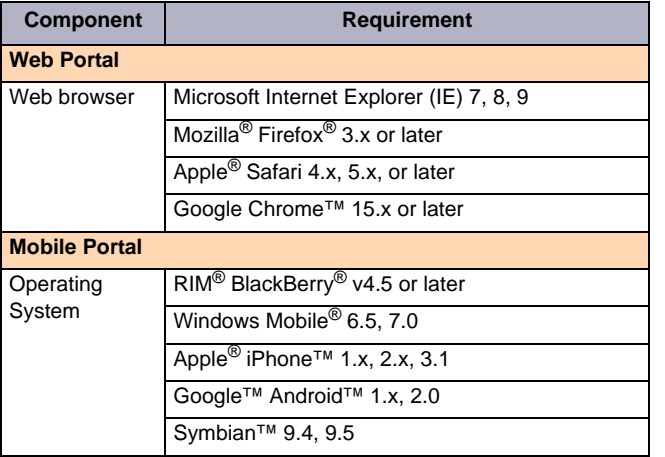

### **Log In/Out**

Use the UC Advanced credentials provided in the welcome e-mail message to log in to the Web and Mobile Portals.

### *To log in to the Web and Mobile Portals:*

- **1.** Open a Web browser from your computer or mobile device.
- **2.** Navigate to the URL provided in the welcome e-mail message you received. The Login page appears.
- **3.** Type your **Login ID** and **Password** on the Login page.
- **4.** (*Optional*) To save your password for future logins, select the **Remember me** option.
- **5.** Click **Log in**.

### *To log out of the Web and Mobile Portals:*

Click the **Log Out** link at the top of the page.

## **Features**

The Web and Mobile Portals provide an intuitive interface with access to the following features:

- **Dynamic Status**: Displays your current status and allows you to change, add, edit, and delete Dynamic Statuses.
- **OfficeLink**: Allows you to place calls from the Web and Mobile Portals using one of the devices configured for your UC Advanced account.
- **Call History**: Provides call history information for your missed, received, and placed calls.
- **Corporate Contacts**: Provides a list of corporate contacts, a search function, and a way to view contact details.
- **Messages**: Provides a list of your current voice mail and FAX messages, and a way to download them to your device.
- **Account Options**: Provides a way to edit your Dynamic Extensions, update your password, and change your voice mail PIN.

## **UCA Mobile for Smart Devices**

UC Advanced Mobile for Smart Devices (BlackBerry, Android, iPad, and iPhone) is a client application that provides automatic Dynamic Status updates based on your current location, as well as access to other UC Advanced features.

## **Requirements**

To install and use the UC Advanced mobile client features and functions, your mobile device must meet the following requirements:

### **BlackBerry**

RIM BlackBerry mobile device running OS v 5.0 or later.

### **Android**

Android mobile device running OS v 2.1 or later

**iPad**

Apple iPad mobile device running OS v 5.0 or later.

### **iPhone**

Apple iPhone mobile device running OS v 5.0 or later.

## **Software Installation and Setup (BlackBerry)**

Download and install the mobile client on your BlackBerry device.

### *To install UCA Mobile on your BlackBerry device:*

- **1.** Open a Web browser from your mobile device.
- **2.** Browse to the UCA Mobile for BlackBerry software location, as specified by the welcome e-mail message.
- **3.** Click **Download** to download and install the software to your BlackBerry device.
- **4.** Select **Run** to start the Setup Wizard.

The Setup Wizard provides a connection test and allows you to select a locator service (GPS or Bluetooth).

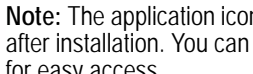

**Note:** The application icon is saved to your downloads folder after installation. You can move the icon to the home screen for easy access.

Þ

## **Run/Exit**

### *To run the application:*

Select the UC Advanced Mobile for BlackBerry icon.

### *To exit the application:*

Press the BlackBerry menu button and select **Exit**.

## **Features**

The mobile client application provides access to all of the features provided by the Web and Mobile Portals *plus* the following features:

- **Location Manager**: Allows you to define personal locations based on GPS or Bluetooth markers, which automatically change your Dynamic Status. If you have administrator permissions, you can create, edit, and delete Corporate Locations for all users on the system.
- **Scheduler**: Configures GPS and Bluetooth search intervals and time-out options to conserve battery power on your mobile device.
- **Chat**: Enables you to set up a chat session with other users.

## **Software Installation and Setup (Android)**

Download and install the mobile client on your Android device.

### *To install UCA Mobile on your Android device:*

- **1.** Open a Web browser from your mobile device.
- **2.** Browse to the UCA Mobile for Android software location, as specified by the welcome e-mail message.
- **3.** Click **Download** to download and install the software to your Android device.
- **4.** Select **Run** to start the Setup Wizard.

The Setup Wizard provides a connection test and allows you to select a locator service (GPS or Bluetooth).

## **Run/Exit**

*To run the application:*

Select the UC Advanced Mobile for Android icon.

*To exit the application:*

Press the Android menu button and select **Exit**.

### **Features**

The mobile client application provides access to all of the features provided by the Web and Mobile Portals plus the following locationbased features:

- **Location Manager**: Allows you to define personal locations based on GPS or Bluetooth markers, which automatically change your Dynamic Status. If you have administrator permissions, you can create, edit, or delete Corporate Locaitons for all users on the system.
- **Scheduler**: Configures GPS and Bluetooth search intervals and time-out options to conserve battery power on your mobile device.

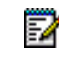

**Note:** The application icon is saved to your downloads folder after installation. You can move the icon to the home screen for easy access.

## **Software Installation and Setup (iPad)**

Download and install the mobile client on your iPad device.

### *To install UCA Mobile on your iPad device:*

- **1.** Go to the App Store or iTunes on your iPad device.
- **2.** Locate the UCA for Mobile application.
- **3.** Tap **Download** to download and install the software to your iPad device.

### **Features**

The mobile client application provides access to all of the features provided by the Web and Mobile Portals plus the **Location Manager**. The Location Manager allows you to define personal locations based on GPS markers, which automatically change your Dynamic Status. If you have administrator permissions, you can create, edit, or delete Corporate Locaitons for all users on the system.

## **Software Installation and Setup (iPhone)**

Download and install the mobile client on your iPhone device.

### *To install UCA Mobile on your iPhone device:*

- **1.** Go to the App Store or iTunes on your iPhone device.
- **2.** Locate the UCA for Mobile application.
- **3.** Tap **Download** to download and install the software to your iPhone device.

### **Features**

The mobile client application provides access to all of the features provided by the Web and Mobile Portals plus the **Location Manager**. The Location Manager allows you to define personal locations based on GPS markers, which automatically change your Dynamic Status. If you have administrator permissions, you can create, edit, or delete Corporate Locaitons for all users on the system.